# **Taking Videos in YouTube Format**

You can share your enjoyable memories with family and friends easily by posting your videos on the video sharing website YouTube.

Through upload shooting, videos that are suitable for uploading to You-Tube (within 10 minutes) may be taken directly.

#### NOTE:

For more information on YouTube, please visit the following website. http://www.youtube.com/

1 Select video mode.

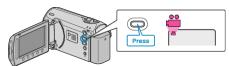

- The video mode icon appears.
- 2 Press the UPLOAD/EXPORT button to display the UPLOAD SET-TINGS/EXPORT SETTINGS menu.

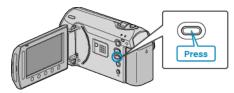

3 Select "UPLOAD SHOOTING" and touch the  $\odot$  button.

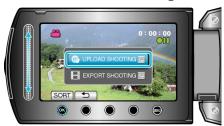

- The mode switches between ON and OFF with every press.
- To cancel this setting, set to "OFF".
- After setting, touch the 

   button.
- 4 Start recording.

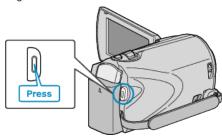

- Press again to stop.
- The maximum recording length of a video in upload mode is 10 minutes.

Recording stops automatically after 10 minutes.

### NOTE:

- Upload recording can only be performed for up to 10 minutes, the time limit of YouTube.
- Changing videos to the file format for uploading cannot be performed on this unit.

To upload video files, refer to "Uploading Videos" below.

The upload recording icon disappears when recording stops.
 To record another video in upload mode, perform the settings again.

# Uploading Videos

You can upload your videos to YouTube using the provided software "Everio MediaBrowser".

Install the software on your PC and connect this unit to the PC.

- For details on how to use the software, refer to the help file.
- "Installing the Provided Software" (☞ P. 0 )
  "Connecting this Unit to PC" (☞ [Error!] ページ)

## **Trouble with Uploading Videos**

- Check if you have created an account with YouTube. (You need a YouTube account to upload files to YouTube.)
- Refer to "Q&A", "Latest Information", "Download Information", etc. in "Click for Latest Product Info" in the help file of the provided software "Everio MediaBrowser".